# QS Asia Proposal Submission System (PSS) User Guide

# Logging in

Once you register for a new account, an email will be dispatched with a link to activate your account.

Follow the link and you will be directed to the login page as seen below in Figure 1

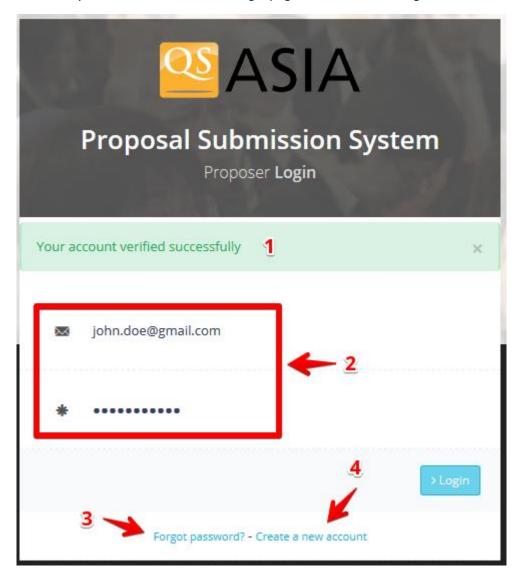

Figure 1

- 1. Confirmation that account has been successfully verified
- 2. Key in the login information you provided in the register form to login
- 3. In case you forgot your password, click here to retrieve
- 4. Click here to create a new account

## Before you start

Once logged in you MUST complete these details to proceed (see Figure 2)

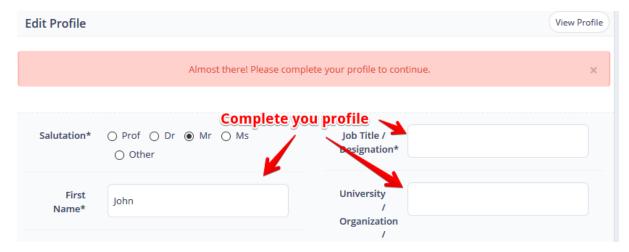

Figure 2

#### **Dashboard**

With all important details filled in now your profile is completed and you will be directed to your own dashboard (see *Figure 3*)

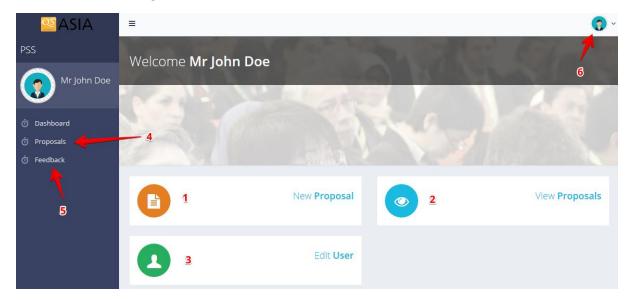

Figure 3

- 1. Click here to submit a new proposal to listed QS Asia events
- 2. Click here to view/edit all the proposals you have submitted
- 3. Edit/update your personal information
- 4. Click here to view/edit all the proposals you have submitted
- 5. Send us feedback about the system
- 6. View your profile / Logout

### Submitting a new proposal

Click "New Proposal" or "Add Proposal" button and you will be directed to the form to be filled for a new proposal (see *Figure 4*), select the event, key in the details of your proposal and click submit.

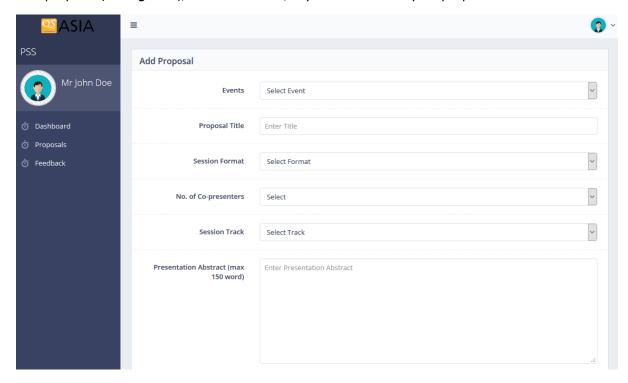

Figure 4

#### **Keeping track of your proposals**

Once you submit a proposal you will see all your submitted proposal in the "Proposals" section (see *Figure 5*). Summary of your proposal will be shown here with the respective status, you are able to view, edit (if status is not "Approved") or delete your proposal from here.

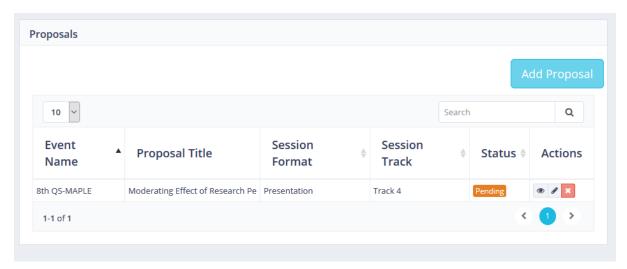

Figure 5

Here's an explanation of different statuses you may see for each proposal and what you can or cannot do accordingly.

| Status                 | Meaning                         | What you can do                |
|------------------------|---------------------------------|--------------------------------|
| PENDING                | Your proposal has not been      | You can still do changes to    |
|                        | reviewed by the committee       | your proposal                  |
| ACCEPTED               | Your proposal has been          | You can no longer do any       |
|                        | reviewed and accepted to be     | changes to this proposal       |
|                        | presented at the event you      |                                |
|                        | selected                        |                                |
| PROVISIONALLY ACCEPTED | Your proposal has been          | You can edit your proposal and |
|                        | temporarily approved, subjected | do the changes                 |
|                        | to changes, committee members   | requested/suggested by the     |
|                        | may have commented on what      | committee and re-submit        |
|                        | needs to be adjusted in your    |                                |
|                        | proposal                        |                                |